## I-Center Portal User Guide

For Students J-1 Scholars and Employees

Retrieving I-Center Portal Login **Credentials** 

- All J-1 Scholars and Employees possess an immigration profile in the I-Center Portal : <https://icenterportal.tufts.edu/>
- If you do not remember your login credentials you should:
	- Contact the International Center to request new login credentials or
	- Retrieve your password by using your email on file. Your email on file will likely be your Tufts work email.
	- You may try using your personal email if you have not provided the I-Center with your Tufts or TMC email or if you have not been issued with one.
		- Click on "Forgot your password?". You will be prompted to select your security questions and your new password.

#### Updating **Contact** Information

Visit the I-Center Portal's main page:

- Click on the Non-Tufts Login Link
- [Navigate to your User Menu >](https://tufts-isss.terradotta.com/index.cfm?FuseAction=Students.Home&RequiredProfile=1)  $Mv$
- Select "Edit Profile"

#### Welcome to the Tufts University International Center Portal

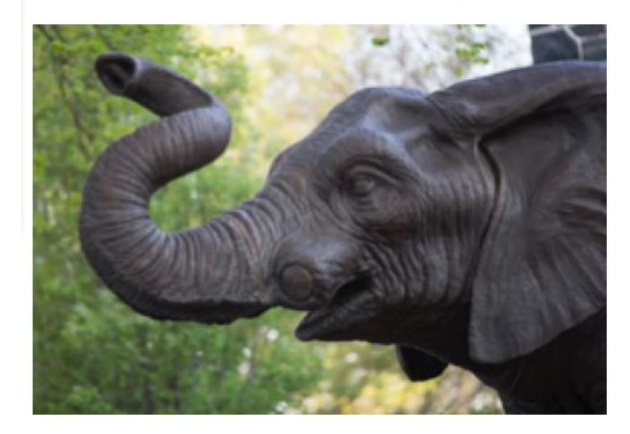

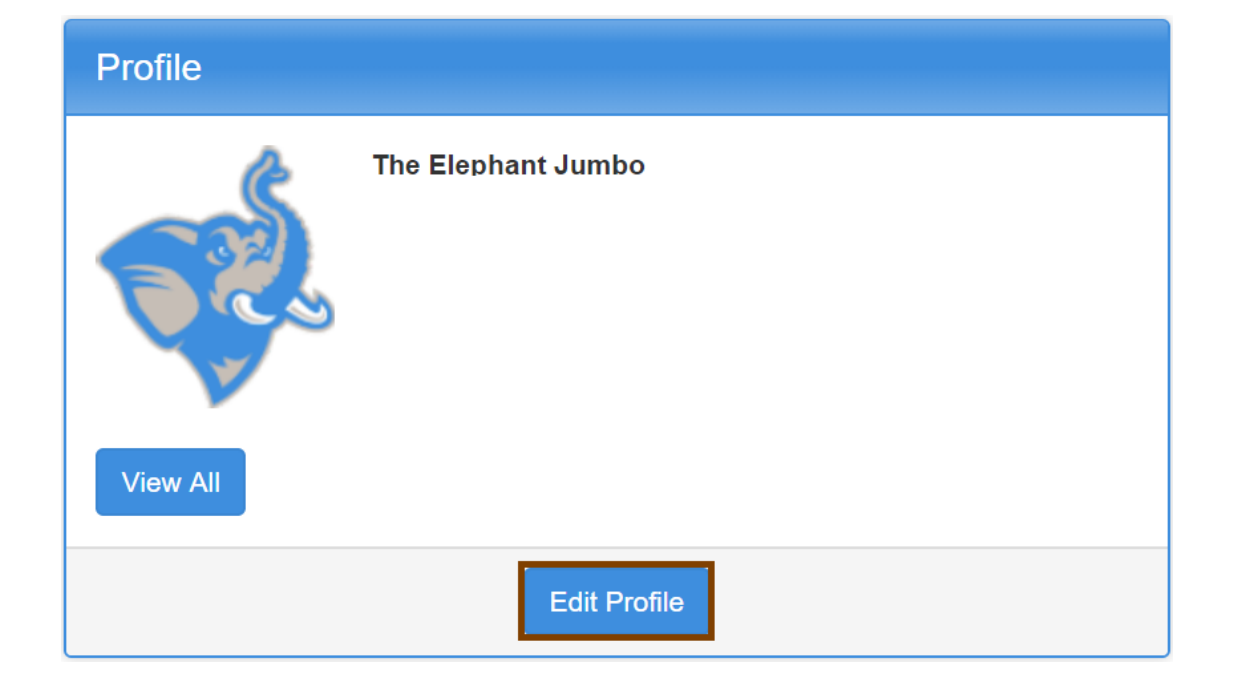

# Address Information Page

**Edit all fields by clicking on the Pencil Icon.** 

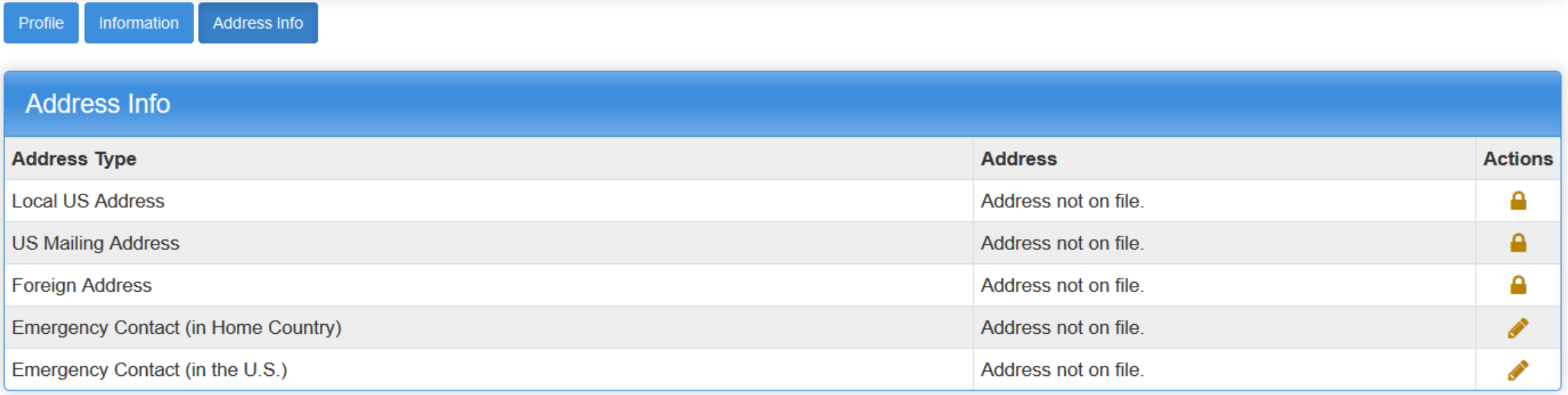

Fields locked with Lock  $\blacksquare$  Icon are not editable for users logged in with Tufts UTLN. If you need to make all of your contact fields editable, you must log in with an email address account.

## Updating Contact Information

In the **Profile tab**, update your personal email address in the **Email Address** field.

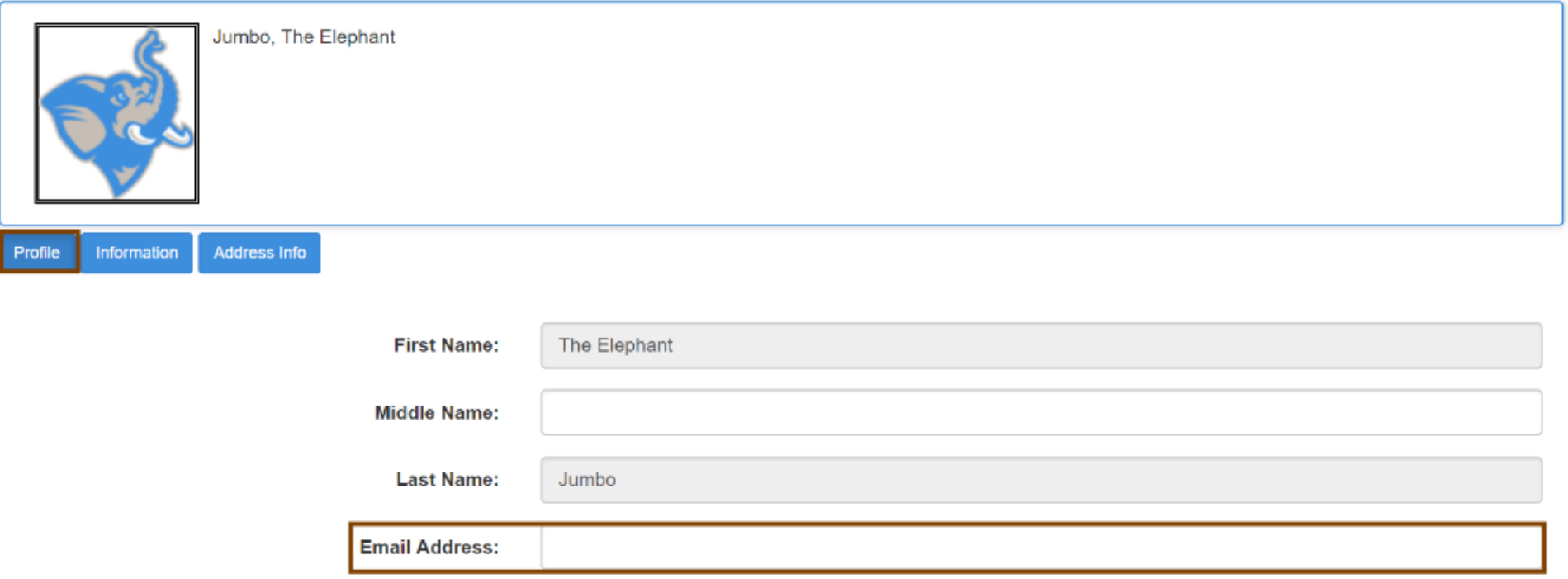

### Updating Contact information

Navigate to the **Information** tab and update your **Phone Number**.

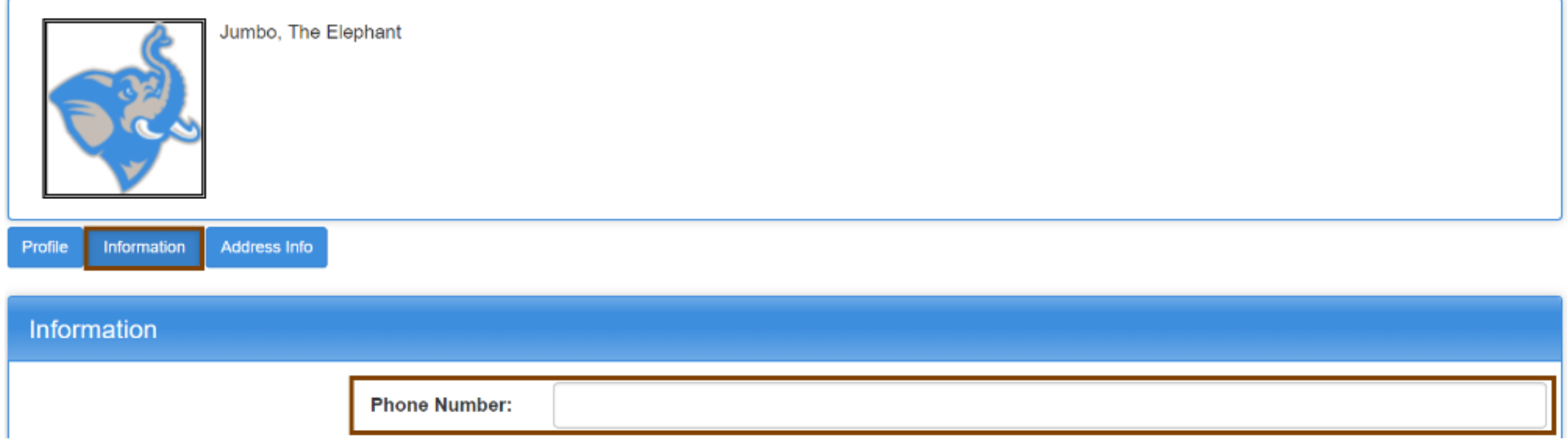

#### Updating **Contact** Information

- Navigate to the **Address Info** tab and Click the Edit Pencil icon in the Actions column next to the address you would like to update.
- Please make sure there is a current US local address and foreign address and phone number.

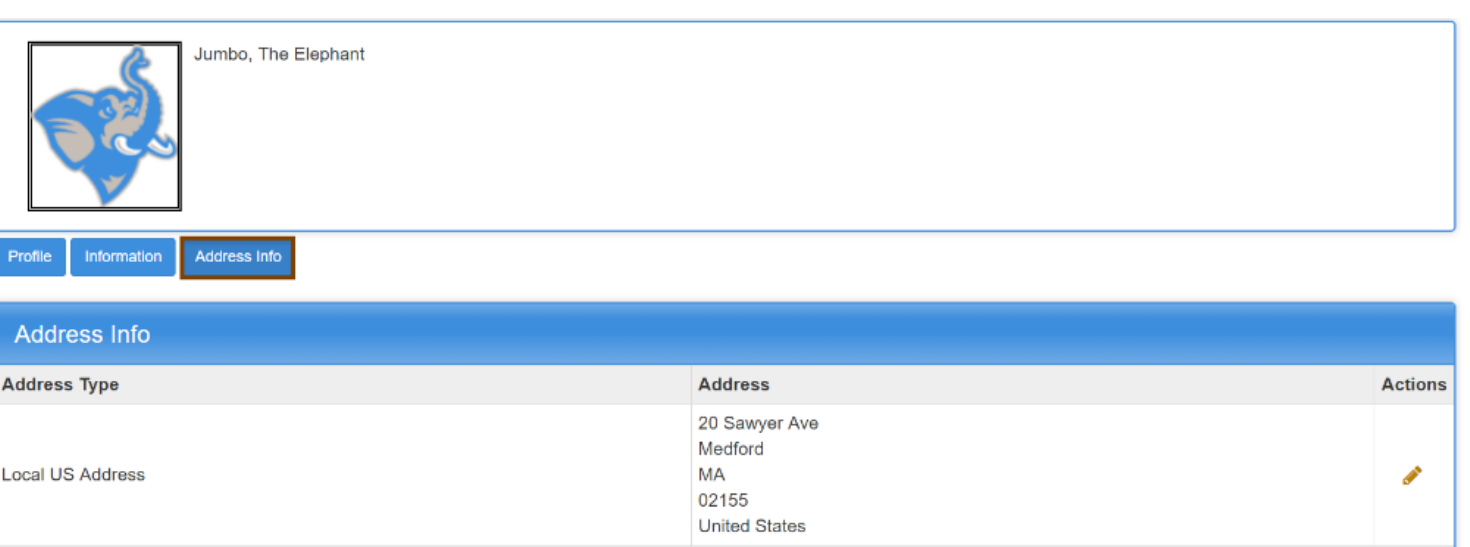